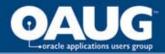

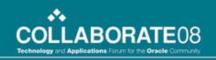

## **Getting Concurrent with** Java

Janette Lockhart

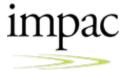

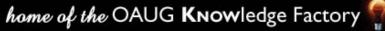

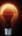

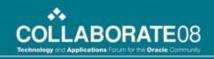

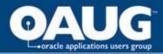

### Overview

- Reasons to start using Java
  - Powerful
  - Object-oriented
  - Provides classes that make many routine tasks easy – such file manipulation
  - E-Business Suite increasing embraces Java
- Java Concurrent Programs (JCP) are a great way to begin your dive into Java

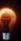

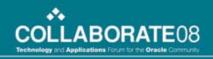

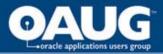

## Objectives

- Learn how to develop and test a JCP from JDeveloper
- Understand how to leverage OA Framework BC4J objects in a JCP
- Learn how to register and run a JCP in the E-Business Suite
- Understand how to call XML Publisher APIs from a JCP

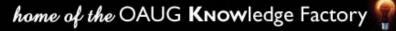

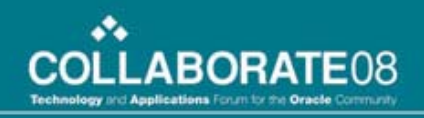

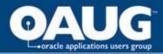

## **Getting Started**

- See Metalink for the correct JDeveloper OA Extension version and download as patch
- For 11.5.10, the base version of JDev is 9.0.3. For R12, the version of JDev is 10g
  - Many different "OA Extension sub-versions" depending on your ATG patch level. 11iRUP4 requires different JDeveloper than does 11iRUP5, etc.
- View the Patch Readme for install steps.

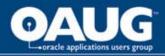

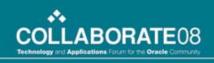

### Preparing your JDeveloper Environment for JCP Development

- Download the fnd/cp class files from the middle tier
  - Login to the applications server and set your environment
  - Change directories to \$JAVA\_TOP/oracle/apps/fnd
  - zip –r cp cp
  - Above command recursively zips the cp directory and creates cp.zip
  - Download cp.zip and unzip into your
     <jdev\_install>/jdevhome/jdev/myclasses/oracle/ap
     ps/fnd directory

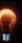

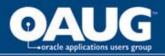

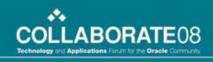

### Preparing your JDeveloper Environment for JCP Development

- Download the DBC file for your environment
  - Login to the applications server and set your environment
  - Change directories to \$FND\_SECURE
  - Download the .dbc file from that directory
  - Place in your <jdev\_install>\jdev\dbc\_files\secure directory

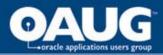

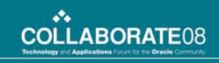

### Create an OA Workspace and OA Project

 In JDeveloper's Applications Navigator, rightclick the Applications node and select "New OA Workspace"

| <u>F</u> ile Name:             |                    |           |
|--------------------------------|--------------------|-----------|
| JCPDemoWS.jws                  |                    |           |
| Directory Name:                |                    |           |
| C:\jdev\jdevoa_r12\jdevhon     | ne\jdev\myprojects | Browse    |
| 🛃 <u>A</u> dd a New OA Project | Open in New N      | Vavigator |
|                                |                    |           |
| Help                           | OK                 | Cancel    |

|                                              | Project Name:<br>JCPDemoProject                                                                                                    |
|----------------------------------------------|----------------------------------------------------------------------------------------------------|
| na na sa sa sa sa sa sa sa sa sa sa sa sa sa | Directory Name:                                                                                                    |
| - <b>-</b>                                   | C:\jdev\jdevoa_r12\jdevhome\jdev\myprojects Browse                                                                                                    |
|                                              | Default Pac <u>k</u> age:                                                                                                    |
| Ś                                            | Oracle Applications package names take the form<br>oracle.apps. <application_short_name>.<component>.[<subcomponent>].webui<br/>Example: oracle.apps.po.requisition.webui</subcomponent></component></application_short_name>      |
| 20                                           | Oracle Applications customers and partners package names take the form<br><3rd party identifier>.oracle.apps. <application_short_name>.<br/><component>.[<subcomponent>].webui</subcomponent></component></application_short_name> |
|                                              | Example: mycompany.oracle.apps.po.requisition.webui                                                                                                    |
|                                              |                                                                                                    |

home of the OAUG KNOWledge Factory

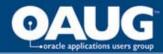

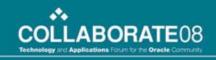

## Create an OA Workspace and OA Project, continued

| 🔷 Oracle Applications | Project Wizard - Step 3 of 3: Runtime Connection                                                     |                      |
|-----------------------|----------------------------------------------------------------------------------------------------|----------------------|
|                       | DBC File Name:                                                                                       | DBC File             |
|                       | User Name: services Password: *****                                                                  | ——Applications Login |
|                       | Responsibility       Application Short Name:       PA       Responsibility Key:       PA_PRM_PROJ_SU | Responsibility       |
|                       | Optional URL parameters: E.g. &property1=value1&property2=value2                                     | Application and Key  |
|                       | < <u>B</u> ack Next > Einish Cancel                                                                  |                      |

home of the OAUG KNOWledge Factory

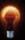

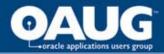

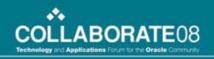

### Workspace and Project Setup Complete

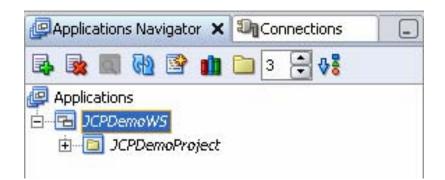

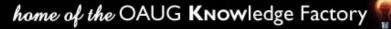

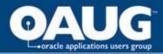

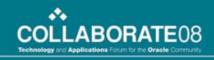

#### Your First Java Concurrent Program

- Right-click on JCPDemoProject and choose "New" from the context menu
- In the "New" Gallery, select General => Java Class. Click OK.

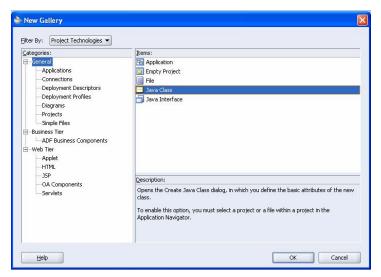

home of the OAUG KNOWledge Factory

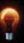

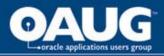

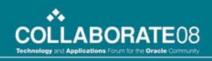

### Your First Java Concurrent Program, continued

- In the Create Class window
  - Enter JCPDemoClass for Name
  - Enter vis.oracle.apps.xxvis.cp.demo for Package
  - Leave other defaults

| J <b>ava Cl</b> a<br>Enter<br>class. | <b>ass</b><br>the details of your new                       | e               |
|--------------------------------------|-------------------------------------------------------------|-----------------|
| <u>l</u> ame:                        | JCPDemoClass                                                |                 |
| eackage:                             | vis.oracle.apps.xxvis.cp.demo                               | Browse          |
| xtends:                              | java.lang.Object 🔹                                          | Bro <u>w</u> se |
| ✓ Put                                | al Attributes<br>olic<br>nerate Default <u>C</u> onstructor |                 |

home of the OAUG KNOWledge Factory

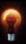

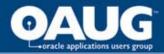

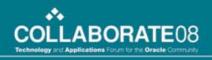

## **Editing the Generated Code**

• Add import statements

import oracle.apps.fnd.cp.request.ReqCompletion; import oracle.apps.fnd.cp.request.JavaConcurrentProgram; import oracle.apps.fnd.cp.request.CpContext;

- Add "implements JavaConcurrentProgram"
   public class JCPDemoClass implements JavaConcurrentProgram
- Add program logic

public void runProgram(CpContext ctx) {

ctx.getLogFile().writeln("Starting to run Java concurrent program", 0);

ctx.getReqCompletion().setCompletion(ReqCompletion.NORMAL, ""); }

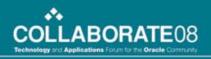

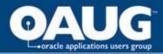

## **Code Explanation**

- We have created a class named JCPDemo
- Class resides in a directory structure (package) named vis.oracle.apps.xxvis.cp.demo
- Import statements refer to other Oracle/Java classes that we will reference
- Our class implements JavaConcurrentProgram
  - Which is an interface (or a template)
  - Meaning we promise to provide the code for the methods specified by the interface: runProgram in this case
- The runProgram takes one argument ctx which is of type CpContext

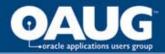

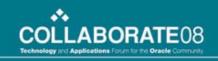

### Code Explanation, continued

- CpContext provides us with "context"
  - Access to concurrent request log and output files
  - Access to profile and global values
  - Access to a JDBC connection
- So far, we've used CpContext to get a handle on the log file for our request and write some text to the log
- Also, we've used CpContext to set the program completion status

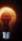

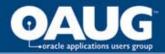

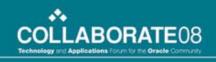

### **Running the JCP from JDeveloper**

- Why? Convenient not to have to deploy to middle tier for every test
- We need to set Java Options so JVM can find our DBC File, our log file, and our output file on the desktop
- Right-click the JCPDemoProject
  - Choose "Project Properties"
  - Choose "Run=>Debug"
  - Click the "Edit" button for the default configuration

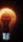

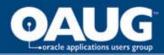

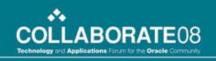

## Running the JCP from JDeveloper, continued

| E-Launch Settings   | Launch Settings                                                                             |
|---------------------|---------------------------------------------------------------------------------------------|
| PL/SQL              | Default Run Target:                                                                         |
| Tool Settings       | <pre>//jdevoa_r12\jdevhome\jdev\myclasses\oracle\apps\fnd\cp\request\Run.class</pre> Browse |
| CodeCoach           | Attempt to Pun Active File Before Default                                                   |
| 🖻 Profiler          | Virtual Machine: Java Options:                                                              |
| Events              | hotspot (511.dbc -Drequest.logfile=c:\jcpdemo.log -Drequest.outfile=c:\jcpdemo.ou           |
| Execution<br>Memory |                                                                                             |
| Debugger            | Program Arguments:                                                                          |
| Remote              | vis.oracle.apps.xxvis.cp.demo.JCPDemoClass                                                  |
|                     | Run Directory:                                                                              |
|                     | C:\jdev\jdevoa_r12\jdevhome\jdev\myclasses Browse                                           |

• Java Options:

-Ddbcfile=<jdev\_install>\jdevhome\jdev\dbc\_files\secure\OS11.dbc

- -Drequest.logfile=c:\jcpdemo.log
- -Drequest.outfile=c:\jcpdemo.out

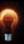

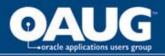

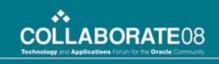

## Running the JCP from JDeveloper, continued

- In the Applications Navigator, right-click the JCPDemo project and select "Run"
- You should get a successful completion message
- Go look for your log file and verify that the text you specified was written

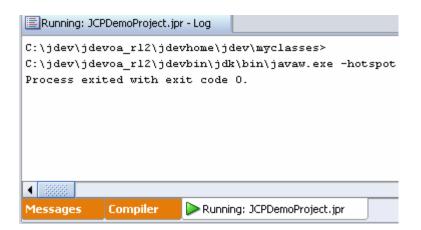

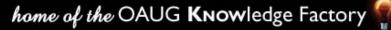

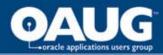

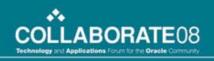

### Leveraging OA Framework BC4J Objects in a JCP

| OR<br>Project Bo | ACLE<br>uilding 100 Con                       | Proje<br>struction (B10 | cts<br><sup>0)</sup> |           |             | Project<br>List Diagnostics                          | Horr |
|------------------|-----------------------------------------------|-------------------------|----------------------|-----------|-------------|------------------------------------------------------|------|
| Project          | Resources                                     | Workplan                | Control              | Financial | Reporting   | 1                                                    |      |
| Home             | Overview                                      | Directory               | Attachm              | ents   Re | lationships | Setup                                                |      |
|                  | ganization Ser<br>eject Type Cor<br>Status Ap | nstruction-C            |                      | Actua     |             | <u>Marlin, Ms. Amy</u><br>01-Jan-2004<br>30-Jun-2009 |      |
| Des<br>Custo     | g Name Buildi<br>cription New                 | ing 100 Cons            |                      |           |             |                                                      |      |
| <<br>6           |                                               |                         |                      | uu .      |             |                                                      |      |

 Use "About this Page" to learn about BC4J Objects underlying an OA Framework web page

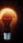

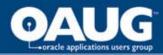

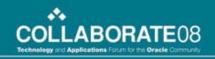

### Leveraging OA Framework BC4J Objects in a JCP

| Edit V    | ge: Overview - Microsoft Internet Explorer provided<br>iew Favorites Tools Help |                        |                           |                          |                    |            |
|-----------|---------------------------------------------------------------------------------|------------------------|---------------------------|--------------------------|--------------------|------------|
| Back 🝷    | 🕥 - 🖹 🛃 🏠 🔎 Search 👷 Favorites 🍕                                                | 3 🔗 - 🎍 🛙              | I - 🗔 🗱 🥸                 |                          |                    |            |
| ress 🙆 ht | tp://orasvr01.impacservices.com:8000/OA_HTML/OA.jsp?page=/o                     | racle/apps/fnd/framewo | rk/about/webui/OAAboutPG( | &OAMC=G&_ti=9521989268   | kreta 🛩 予 Go 🛛 L   | inks » 🍖   |
| \$        | 🖃 rowLayout                                                                     |                        |                           |                          |                    |            |
| \$        | 🖃 cellFormat                                                                    |                        |                           |                          |                    |            |
| \$        | 🖃 stackLayout                                                                   |                        |                           |                          |                    |            |
| \$        | 🖃 header                                                                        | ProjectInfoCO          | ProjectInfoAM             |                          |                    |            |
| \$        | 🖃 stackLayout                                                                   |                        |                           |                          |                    |            |
| \$        | 🖃 tableLayout                                                                   |                        |                           |                          |                    |            |
| \$        | 🖃 rowLayout                                                                     |                        |                           |                          |                    |            |
| \$        | 🖃 cellFormat                                                                    |                        |                           |                          |                    |            |
| \$        | 🖃 tableLayout                                                                   |                        |                           |                          |                    |            |
|           | messageStyledText:<br>Organization                                              |                        | /                         | ProjectHomeInfoVO        | CarryingOutOrgania | zationName |
|           | messageStyledText:<br>Project Type                                              |                        |                           | <u>ProjectHomeInfoVO</u> | ProjectType        |            |
|           | messageStyledText:                                                              |                        |                           | ProjectHomeInfoVO        | ProjectStatusName  |            |
|           |                                                                                 |                        |                           |                          |                    | >          |

- Application Module is ProjectInfoAM
- View Object is ProjectHomeInfoVO

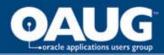

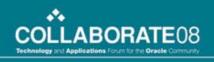

## **BC4J Quick Overview**

- In Business Components for Java (BC4J)
  - Application Module is
    - A "container" object that gives access to other objects in the model, like the ProjectHomeInfoVO
    - Provides context (similar to CpContext)
  - View Object is
    - An object that queries the database
    - It is defined with a query whose where clause maybe manipulated at run time
    - It returns rows which have attributes representing the "columns" of data returned from the database query
    - Provides a writeXml method

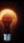

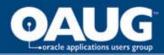

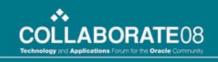

## Adding a Method to Build XML

- Name our new method buildXml
- Takes CpContext as an argument
- Creates an Application Module Factory
- Use the "factory" to create the ProjectInfoAM Application Module
- Use the findViewObject method on the AM to get the ProjectHomeInfoVO view object
- Set the VO where clause and bind variable
- Execute query and writeXml to our out file

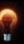

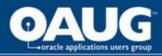

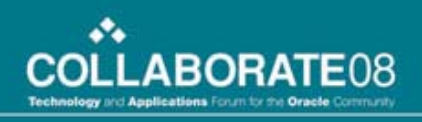

# Adding a Method to Build XML, continued

private void buildXml(CpContext ctx)

```
String amName = "oracle.apps.pa.project.server.ProjectInfoAM";
```

```
String voName = "ProjectHomeInfoVO";
```

```
OAApplicationModuleFactory amFactory = new OAApplicationModuleFactory();
OAApplicationModule am = amFactory.createRootOAApplicationModule(ctx, amName);
```

```
OAViewObjectImpl vo = (OAViewObjectImpl)am.findViewObject(voName);
vo.addWhereClause("project_number = :1");
```

```
vo.setWhereClauseParam(0, "B100"); //temporarily hard-coded
```

```
vo.executeQuery();
```

```
XMLNode root = (XMLNode)vo.writeXML(0, XMLInterface.XML_OPT_ALL_ROWS);
BlobDomain result = new BlobDomain();
```

try

ر ۲

> root.print((OutputStream)result.getBinaryOutputStream()); ctx.getOutFile().writeIn(result.toString());

...

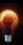

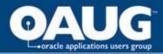

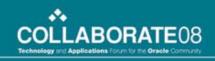

# Adding a Method to Build XML, continued

- Compile and run the project
- Look for the output file which now has the XML
- Notice the root element has the same name as the VO.
   ippdemo.out - WordPad File Edt View Inset Format Help

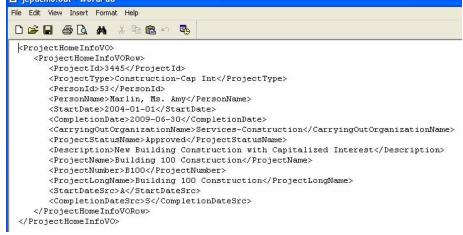

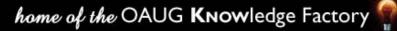

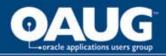

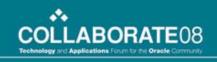

### Registering the Concurrent Program in the E-Business Suite

- Register Concurrent Executable
  - Execution Method: Java Concurrent Program
  - Execution File Name: Class Name (without .class)
  - Execution File Path: Package name

| Concurrent Program Executable |                               | <b>= = ×</b> |
|-------------------------------|-------------------------------|--------------|
|                               |                               |              |
| Executable                    | JCPDemoClass                  |              |
| Short Name                    | XXVIS_JCPDEMO                 |              |
| Application                   | Vision Custom Application     |              |
| Description                   | Java Concurrent Program Demo  |              |
| Execution Method              | Java Concurrent Program       | -            |
| Execution File Name           | JCPDemoClass                  |              |
| Subroutine Name               |                               |              |
| Execution File Path           | vis.oracle.apps.xxvis.cp.demo |              |
|                               |                               |              |
|                               | Stage Function Parameters     |              |
|                               |                               |              |

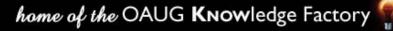

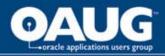

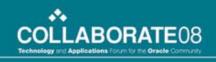

### Registering the Concurrent Program in the E-Business Suite

- Register Concurrent Program
   Set Output Format to "XML"
- Assign to Request Group
- Test!

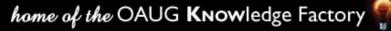

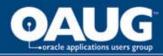

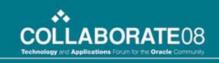

# Calling XML Publisher APIs from JCP

- Demo requirement is to
  - Programmatically apply XMLP template
  - Burst (split) the output by project number
  - Email resulting PDF files
- Note: in R12 bursting comes out of the box, no need for a custom JCP
- Bursting operations are driven by an XML control file
- Download the oracle/apps/xdo class files

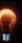

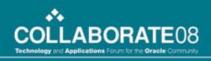

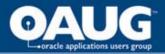

## **Bursting Control File**

<?xml version="1.0" encoding="UTF-8"?>

- <xapi:requestset xmlns:xapi="http://xmlns.oracle.com/oxp/xapi"> <xapi:request select="/ProjectHomeInfoVO/**ProjectHomeInfoVORow**"> <xapi:delivery>
- <xapi:email server="vansmtp.impacservices.com" port="25"
  from="jlockhart@impacservices.com" reply-to
  """</pre>
  - ="jlockhart@impacservices.com">
- <xapi:message id="123" to="jlockhart@impacservices.com"
   attachment="true" subject="JCP Demo Test">Please review the
   attached document./xapi:message>

</xapi:email>

</xapi:delivery>

```
<xapi:document output-type="pdf" delivery="123">
```

```
<xapi:template type="rtf" location=</pre>
```

```
"xdo://XXVIS_JCPDEMO.en.US/?getSource=true" >
```

- </xapi:template>
- </xapi:document>
- </xapi:request>
- </xapi:requestset>

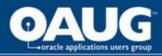

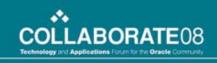

# Calling the Bursting API from our JCP

- Add a new method to our class
  - Get the Custom Top path where our bursting control file resides
  - Get the request output file path and name, which is our XML data source
  - Instantiate a Document Processor object
  - Call the process() method on the Document Processor

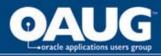

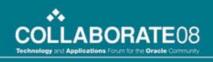

# Calling the Bursting API from our JCP

```
private void emailOutput(CpContext ctx){
   //get the path to our custom top directory
   String sCustomTop = ctx.getAppsEnvironmentStore().getEnv("XXVIS_TOP");
  //concat the directory path and file name for the bursting control file
   String sCtlFile = sCustomTop + "/jcpdemo_ctl.xml";
   try {
    //get the file name for the conc request output file
    String sXmlFile = ctx.getOutFile().getFileName();
    //call the document processor, passing control file and xml file
    DocumentProcessor dp = new DocumentProcessor(sCtlFile, sXmlFile);
    dp.process();
   catch (Exception e)
    ctx.getLogFile().writeln(e.getMessage(), 0);
    mRegStatus = RegCompletion.ERROR;
```

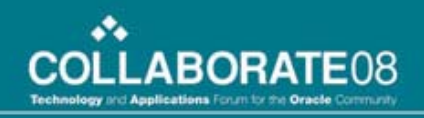

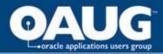

## Conclusion

- We've learned how to
  - Write and run a JCP from JDeveloper
  - Instantiate OA Framework BC4J objects and use them to generate XML output
  - How to register a JCP in the E-Business Suite
  - How to call XML Publisher APIs from a JCP
- We were able to do a lot with very little code!

Note: The complete program code is in the Appendix in the paper that will be available on the OAUG web site

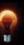